# REGISTRO DE NOVAS AÇÕES DE EXTENSÃO

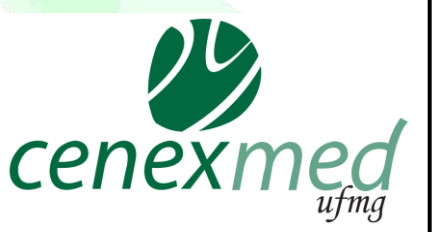

Esse tutorial foi confeccionado no âmbito do projeto "Extensão Viva: divulgar para inspirar" coordenado pelo CENEX MED UFMG

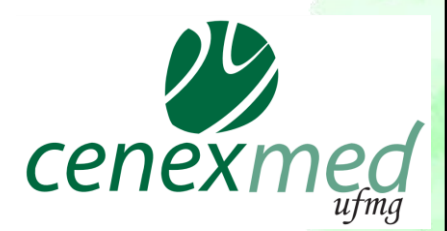

### REGISTRO DE AÇÕES DE EXTENSÃO

Programa, Projeto, Prestação de Serviço, Curso e Evento de Extensão são registrados no Sistema de Informação da Extensão – **[SIEX.](https://sistemas.ufmg.br/siex/PrincipalVisitante.do)**

O registro no SIEX deve ser feito pelo acesso ao **Minha UFMG** do (a) coordenador (a) da ação.

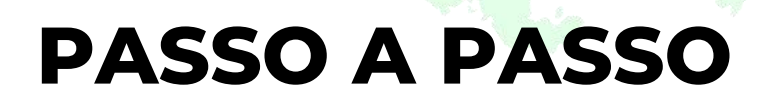

# Ao acessar o *Minha UFMG*, entrar à esquerda da tela em "*Sistema de Informação da Extensão"*

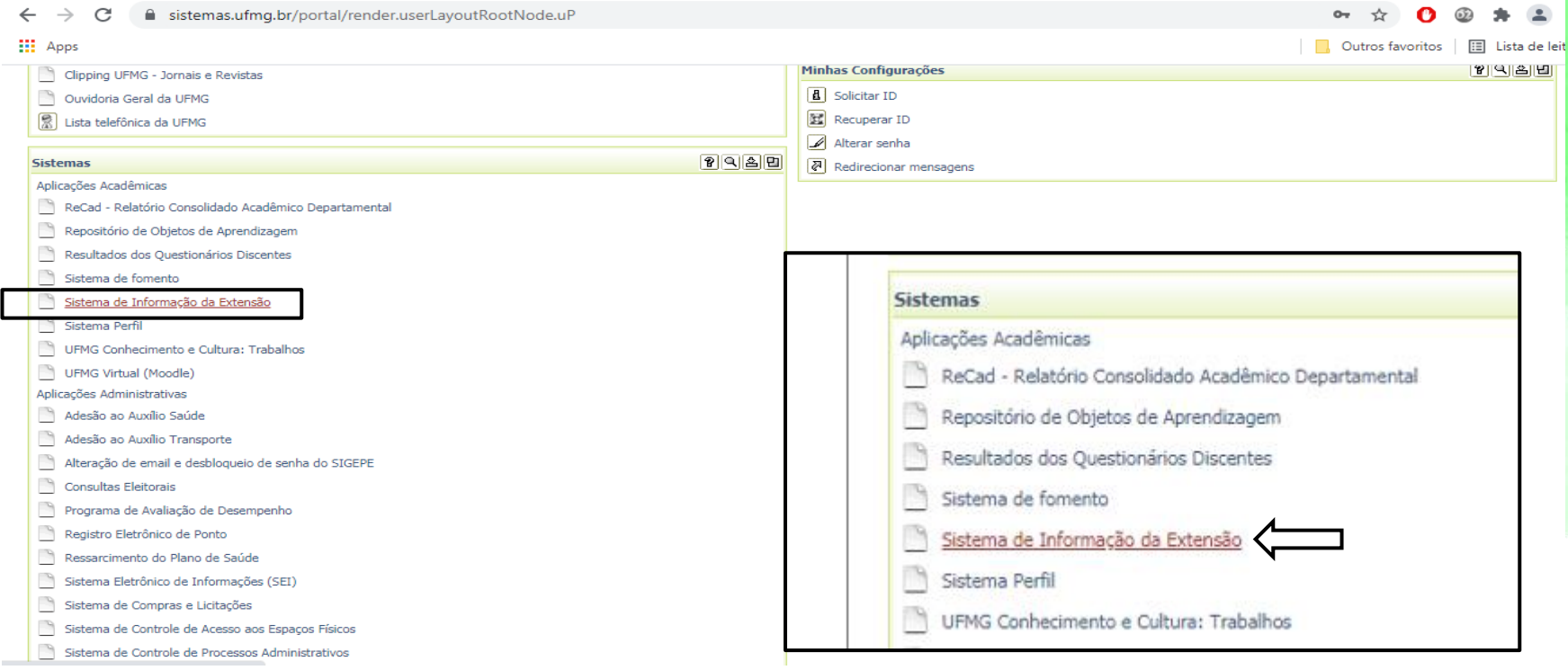

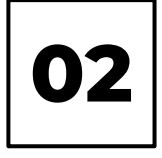

# Clicar em *Inserir Programa, Inserir Projeto,*  dependendo do tipo de ação que for inserir.

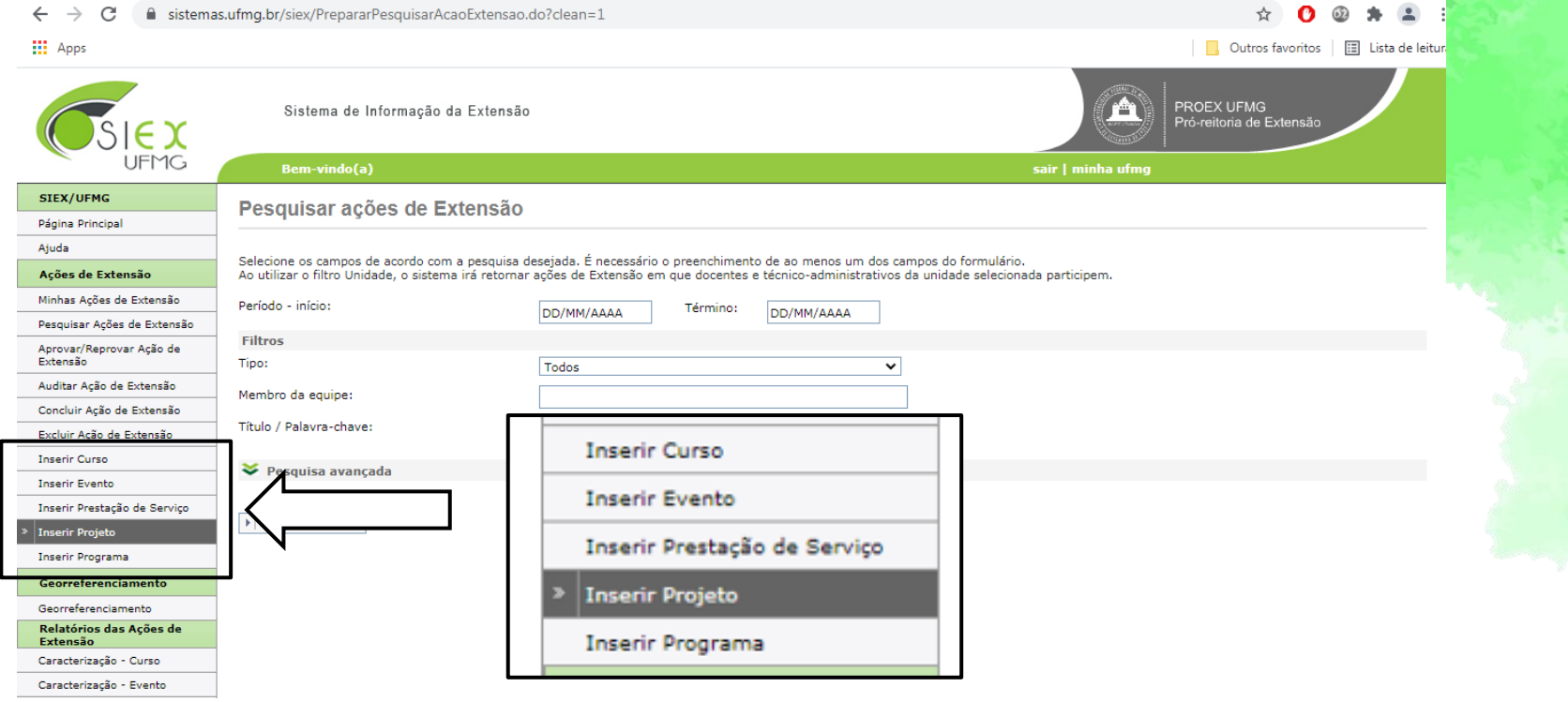

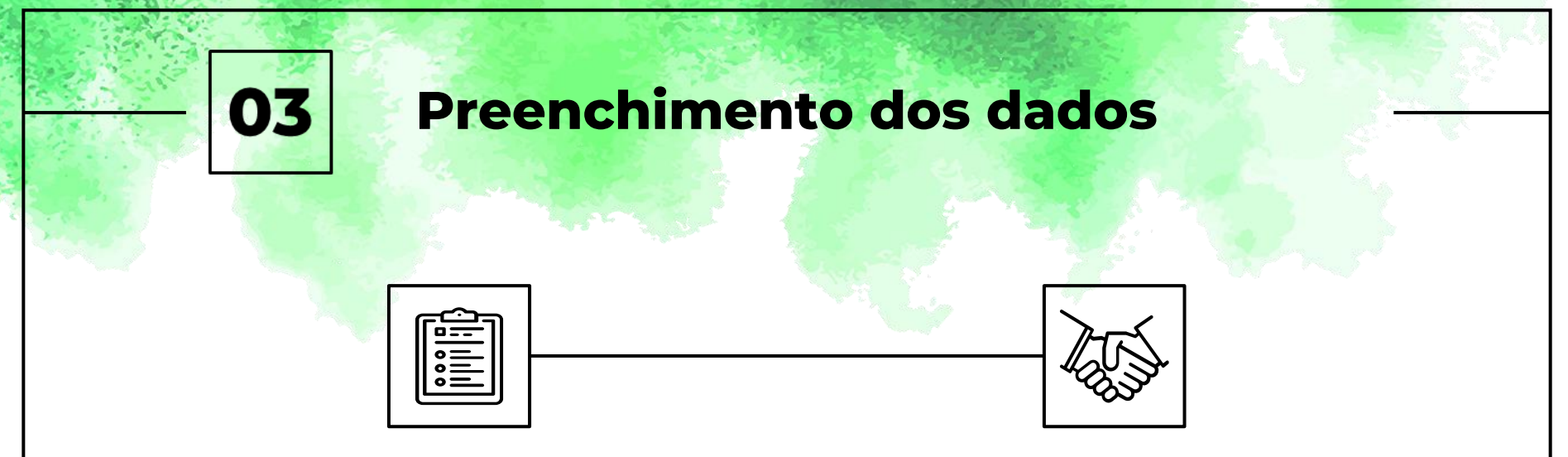

Realizar o preenchimento completo dos dados solicitados pelo sistema

Após o preenchimento completo dos dados solicitados pelo sistema, clicar em **SUBMETER À APROVAÇÃO**

O sistema encaminhará ao CENEX a solicitação de aprovação da ação

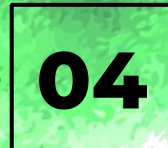

# Após registrar a ação no SIEX, os próximos passos são: 04

Imprimir o registro do Siex e providenciar aprovação de sua Câmara Departamental

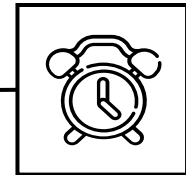

Aguardar a análise da coordenação do CENEX quanto à adequação da ação às diretrizes e normas da Extensão. Este retorno será fornecido por e-mail ao coordenador da ação em até 10 dias úteis

Solicitar anuência da Instituição parceira, que demonstre o interesse no desenvolvimento do programa ou projeto, se for o caso. Por exemplo: Prefeitura, Centro de saúde, Asilo

## Considerações

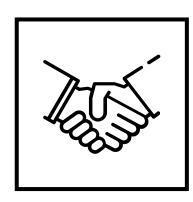

### Parcerias

Para programas ou projetos desenvolvidos em Unidades além da Faculdade de Medicina, deve-se solicitar aprovação dessa Unidade. Por exemplo, para ações que serão desenvolvidas no **Hospital das Clínicas**, deve-se informar o HC na aba **Parcerias** do Siex e solicitar anuência no CENEX do Hospital pelo contato: cenex.hcmg@ebserh.gov.br . O CENEX da Medicina somente irá aprovar a ação após aprovação do Hospital

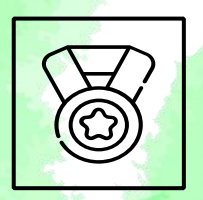

### Aprovação

O CENEX somente aprovará a Ação de Extensão após ter recebido todos os documentos necessários pelo e-mail [cenex@medicina.ufmg.br](mailto:cenex@medicina.ufmg.br)

## Considerações

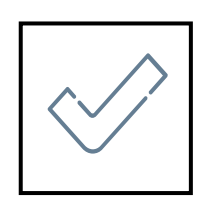

### Verificação do Status

Após o fim do preenchimento é necessário clicar em **SUBMETER À APROVAÇÃO** e verificar se o status no registro mudará de **Preenchimento incompleto** para **Aguardando aprovação.** 

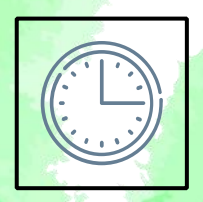

#### Prazo

Você terá um prazo de 60 dias para completar o cadastro do registro da sua ação de Extensão, caso contrário ele será excluído automaticamente pelo sistema SIEX

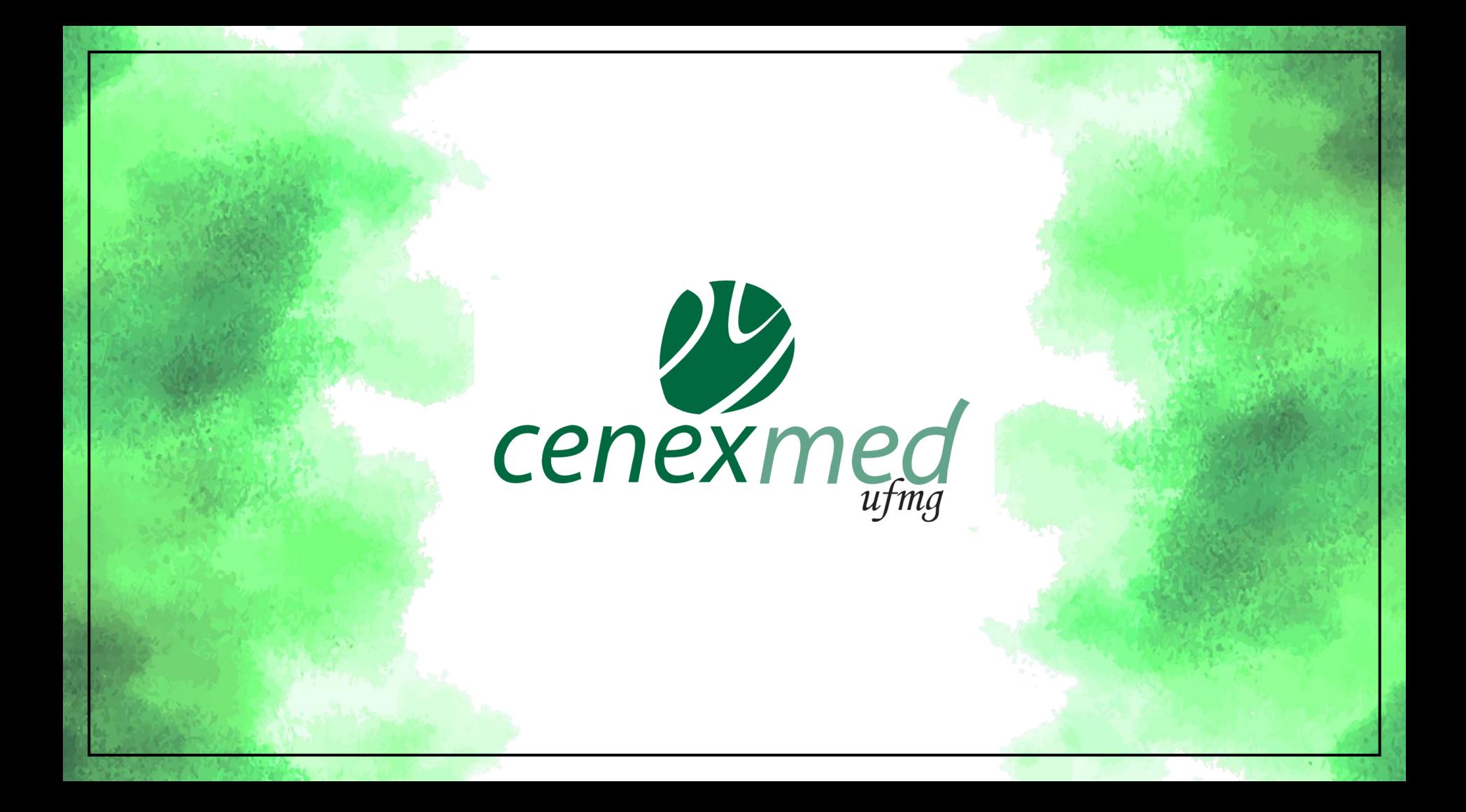